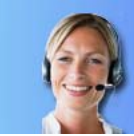

# **Handleiding Bel-Anika**

# **Inleiding**

Het systeem "Bel-Anika" is te vergelijken is met een geavanceerde memorecorder. Met beide is het mogelijk om gesproken tekst of andere geluidsbronnen vast te leggen. Het verschil met de memorecorder zit hem in de manier waarop de informatie vervolgens beschikbaar wordt gesteld, de mogelijkheden van verwerken en dossiervorming. Hieronder volgt in een korte handleiding voor het gebruik van "Bel-Anika"

## **Registratie**

Voordat het mogelijk is om gebruik te maken van "Bel-Anika" is het noodzakelijk om als gebruiker geregistreerd te zijn. Hierbij worden de volgende gegevens vastgelegd:

- NAW gegevens van het bedrijf:
- Naam, telefoonnummer, gebruikersnaam en wachtwoord van de gebruiker;
- Autorisatieniveau;
- E-mailadressen waarnaar de ingesproken berichten worden opgestuurd.

### **Berichten**

Om een bericht in te spreken bel je met het geregistreerde telefoonnummer naar 073-5226196. Daar wordt het nummer herkend, wordt de verbinding tot stand gebracht en kan het bericht worden ingesproken.

Wanneer een gebruiker een bericht heeft ingesproken wordt het bericht beschikbaar gesteld via de website: http//bel-anika.nl en wordt het per email opgestuurd naar het opgegeven e-mailadres(sen)

### **Afluisteren via email**

Het bericht dat per email binnenkomt is af te luisteren door de bijlage van het bericht te openen en af te spelen met behulp van een programma zoals bijvoorbeeld Windows Media Player.

### **Gebruik van de website**

Om berichten via de webstite te beluisteren is het noodzakelijk om op de homepage http//bel-anika.nl in te loggen met de geregistreerde gebruikersnaam en wachtwoord. Deze zijn voor iedere gebruiker uniek.

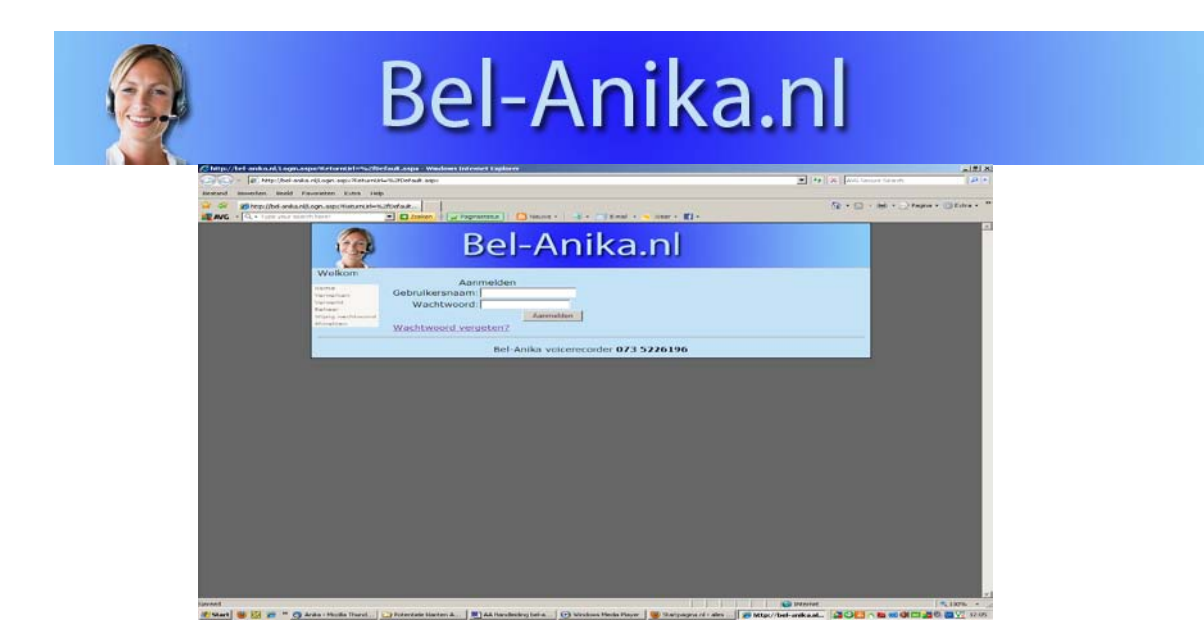

Na het inloggen krijg je een scherm met 3 knopen en een keuze menu met de volgende opties:

- **Home**
- **Verwerken**
- **Verwerkt**
- **Beheer**
- **Wijzig wachtwoord**
- **Afmelden**

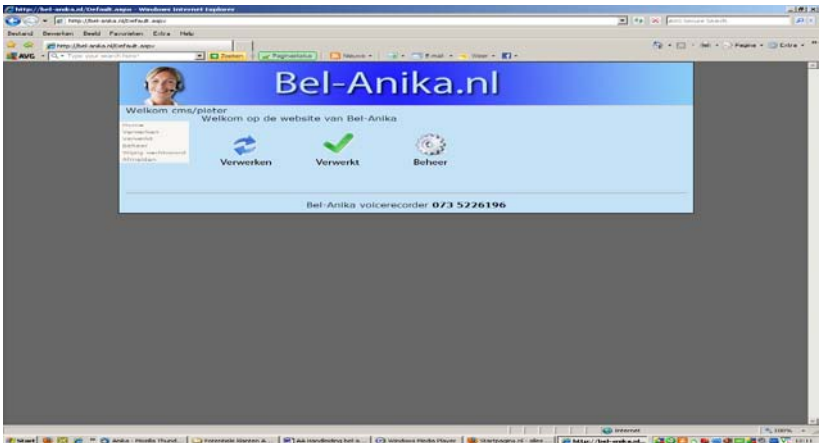

- Optie **Home** brengt je weer terug naar bovenstaande startscherm;
- Bij **Verwerken** staan alle nieuwe en de nog niet verwerkte berichten;
- Bij **Verwerkt** komen alle afgehandelde berichten te staan;
- Bij **Beheer,** afhankelijk van de autorisatie is het mogelijk nieuwe afdelingen en gebruikers aan te maken, wijzigingen door te voeren en overzicht te maken;
- Bij optie **Wijzig Wachtwoord** is het mogelijk een nieuw wachtwoord in te voeren;
- Bij optie **Afmelden** wordt de inlog sessie afgesloten.

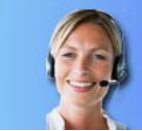

# **Bel-Anika.nl**

#### **Afluisteren**

Zowel bij de te verwerken als bij de verwerkte berichten staat links een ´play` knop. Klik met de linker muisknop op deze knop en het bericht wordt afgespeeld.

#### **Verwerken van berichten:**

Wanneer de informatie van het bericht verwerkt en afgehandeld is kan het de status verwerkt krijgen. Dit gaat als volgt:

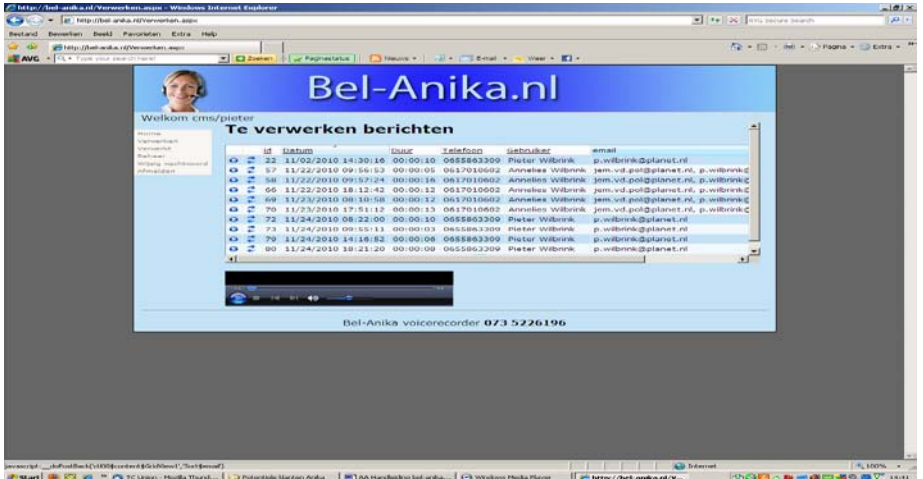

Bij de berichten onder **Verwerken** zit naast de ´play` de ´verwerken` knop. Wanneer je die aanklikt krijg je een nieuw scherm en wordt het bericht afgespeeld. In het scherm staan 2 knoppen, 1 met het teken van *opslaan* en 1 met *annuleren*.

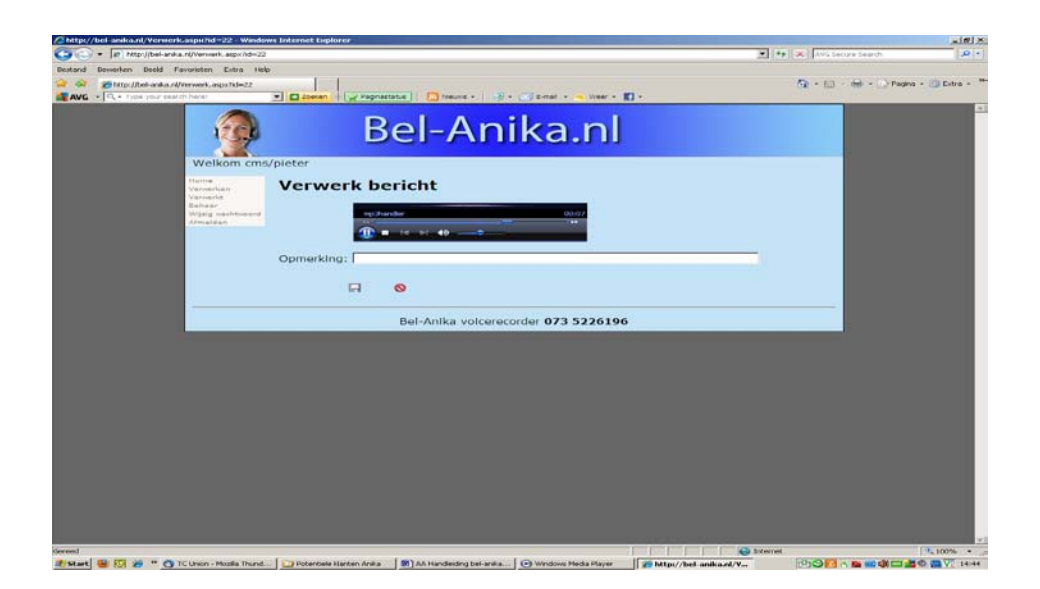

Klik je op het teken van *opslaan* dan krijgt het bericht de status van verwerkt. Bij het aanklikken van *annuleren* verandert er niets en houdt het de status van te *verwerken.*

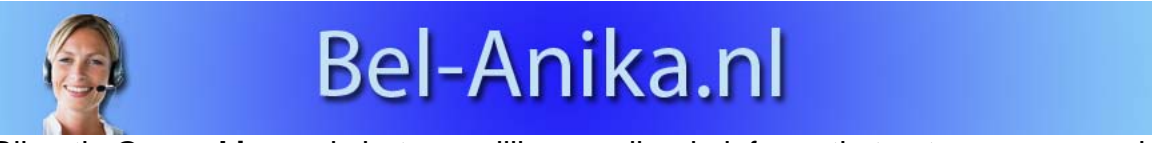

Bij optie **Opmerkingen** is het mogelijk aanvullende informatie toe te voegen aan het bericht. Deze informatie is zichtbaar bij de verwerkte berichten.

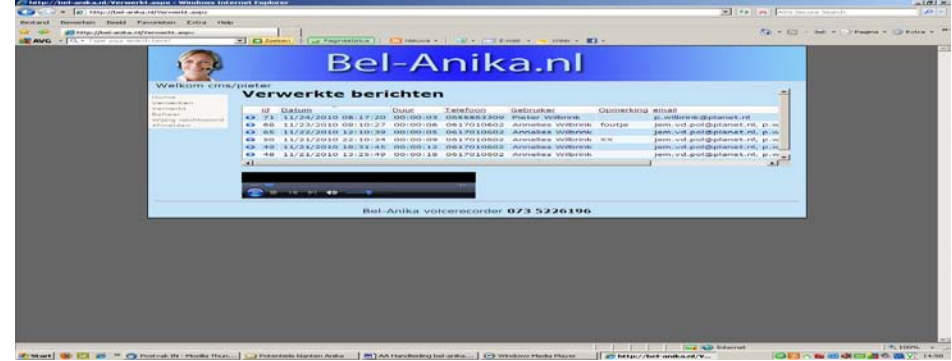

#### **Gedeelde berichten**

Iedere gebruiker heeft het beheer van zijn of haar berichten. In het geval dat een bericht wordt verstuurd naar meerdere afdelingen en/of gebruikers zal iedere ontvanger zelf de berichten beheren. Bijvoorbeeld als een gebruiker van de service afdeling een bericht heeft verwerkt en de afdeling administratie datzelfde bericht nog niet, dan heeft het bericht bij de afdeling de status *Verwerkt* en bij de administratie te *Verwerken*.

Zo kan er inzicht verkregen worden over de informatieverwerking.